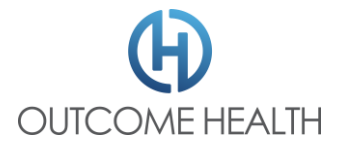

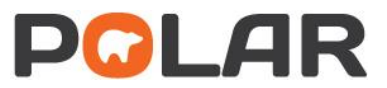

# Update Clinic Information in POLAR

### Step 1

Navigate to:

## [https://polarexplorer.org.au](https://polarexplorer.org.au/)

#### Step 2

Log in with your POLAR credentials. Which you will have been given in your welcome email.

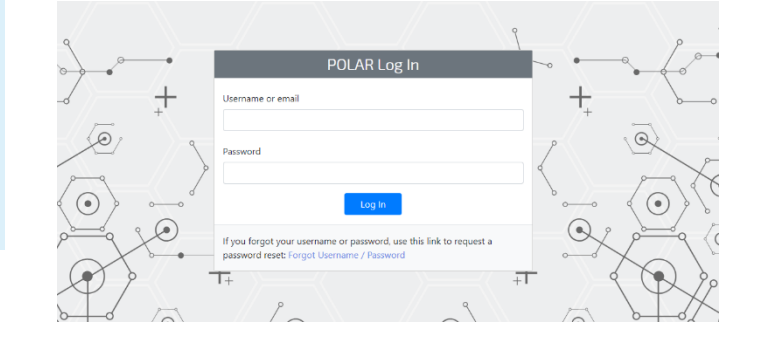

Step 3 Select My Site from the bar at the top

**Welcome to POLAR** 

**P&LAR** 

#### **Education and Support**

Walrus Reports Management Downloads My Site Contact

Access our POLAR Quickstart guide portal by going to https://conf.outc To access the portal, use your existir

#### Step 4

Check all fields and update as required. If a field has a grey background PHN assistance may be required to edit.

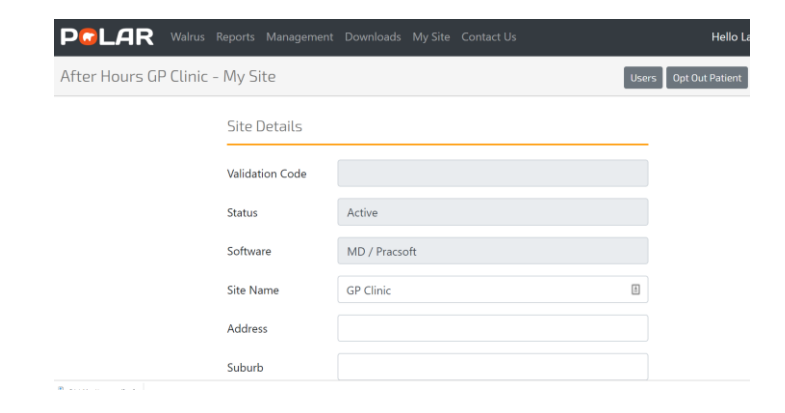